## **ASSIGNING USER PERMISSIONS**

NCR Console allows you to set user permissions to determine what your employees can or can't do in NCR Console. To assign user permissions:

- 1. Log into NCR Console, go to the Labor tab
- 2. Select the employee you wish to assign user permissions for

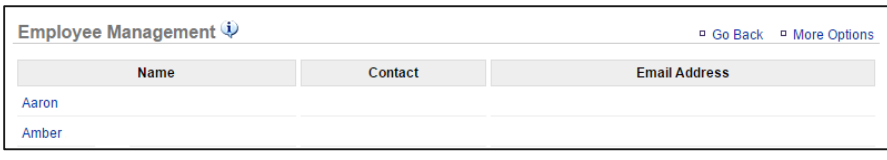

3. Click **Edit Employee Information**

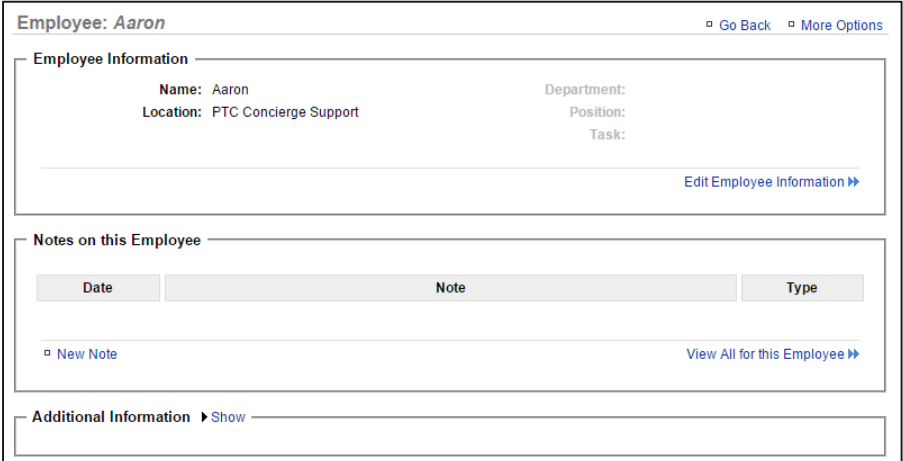

4. Click the **Site Access** tab

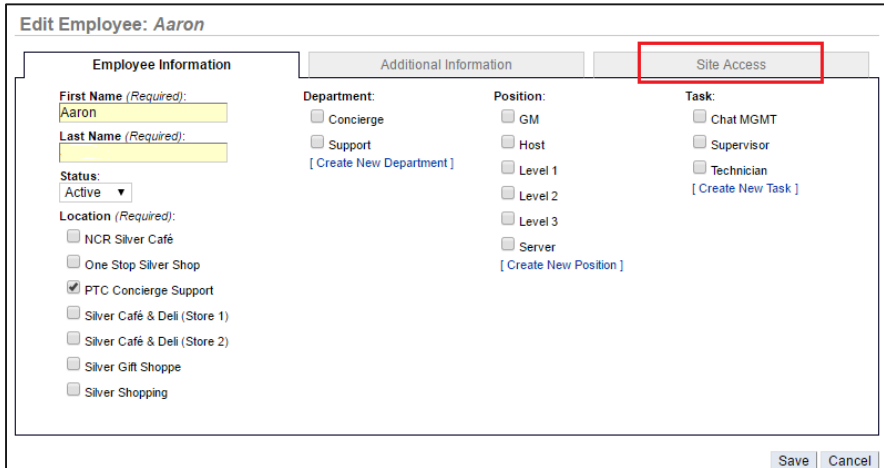

5. You have the option to assign **Store Management** access and/or **Employee Site** access

**Store management** access gives the user access to store.cimplebox.com. You will have the ability to restrict permissions to adjust what they see under their login

**Employee site** access gives the employee access to the employee portal which provides the following to any user with access to it. Time card information, work schedule, availability portal and training materials (if applicable)

Users can be assigned to both the Store Management **and** Employee Site

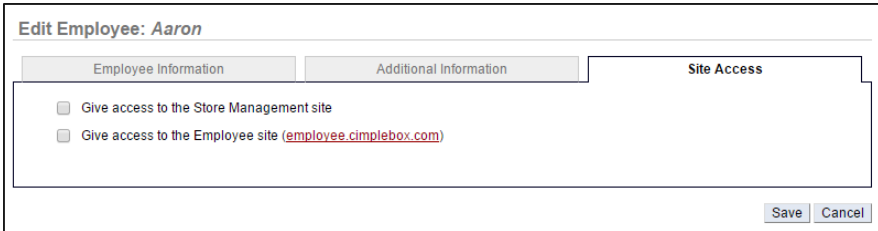

## **Assigning Store Management site access:**

- 1. Click the **Give access to the Store Management site** option
- 2. Enter a Username under **Login Credentials** and click **Change Password**

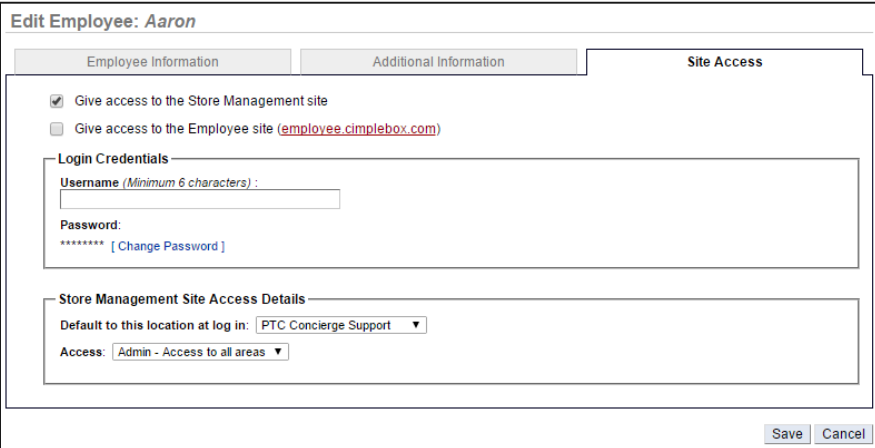

- 3. Enter password
- 4. Reenter password to confirm
- 5. Click the dropdown arrow to the right of **Default to this location at login** (if applicable) to select the location to which the employee (user) is assigned
- 6. Click the dropdown arrow to the right of **Access**

**Admin** – Provides the user to all areas of the store management site and for all locations

**Limited** – Provides the user to only those areas of the store management site that you assign them to and to the stores they are assigned to. If you select Limited, the window will expand to include additional selection options

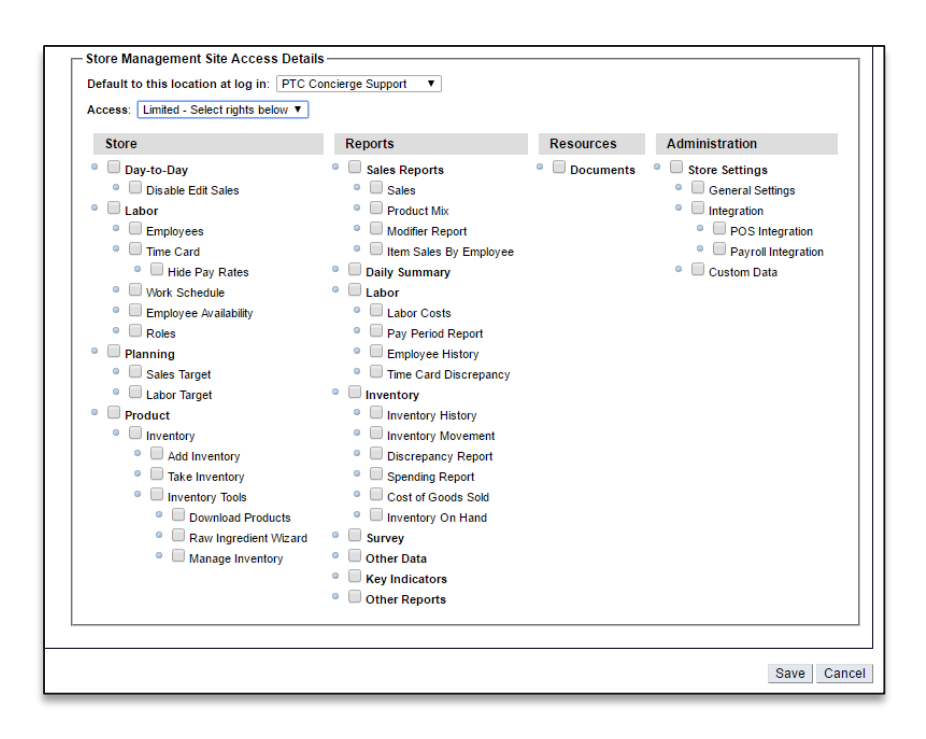

## 7. Click **Save**

- 8. Send the user their login credentials and the applicable URL (*store.cimplebox.com*)
	- If you have provided the user with access to both sites, they can use the same login credentials

**IMPORTANT:** If you give a user **Admin** rights to the Store Management site, they will automatically see all information, and for all stores within your network. If you do not want a user to have full admin rights, you must assign them **Limited** access and then select only those items you want them to see.

It is also important that you assign the user to only those locations you wish them to have access to.

If at any time you change a user's permissions *from* an admin to a user with limited rights, you must go back to their employee record to uncheck any additional locations that were previously checked.

## **Assigning Employee site access:**

- 1. Click the **Give access to the Employee site** option
- 2. Enter a Username under **Login Credentials**
- 3. Enter password
- 4. Reenter password to confirm
- 5. Click **Save** Send the user their login credentials and the applicable URL (*employee.cimplebox.com*)
	- If you have provided the user with access to both sites, they can use the same login credentials

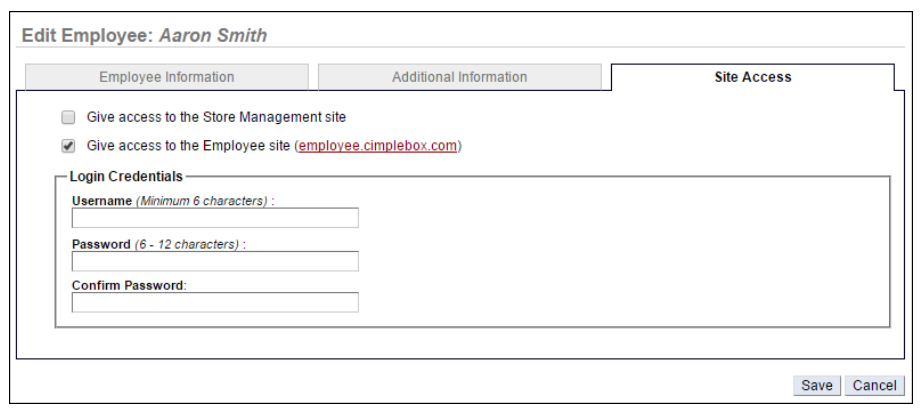